July 2016

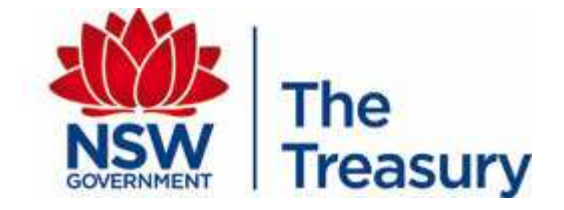

# **Treasury Reporting Guidelines Monthly Budget Profiles Guide for Agencies**

## **Contents**

 This July 2016 document, *Treasury Reporting Guidelines Monthly Budget Profiles - Guide for agencies*, supersedes the previous version dated July 2015.

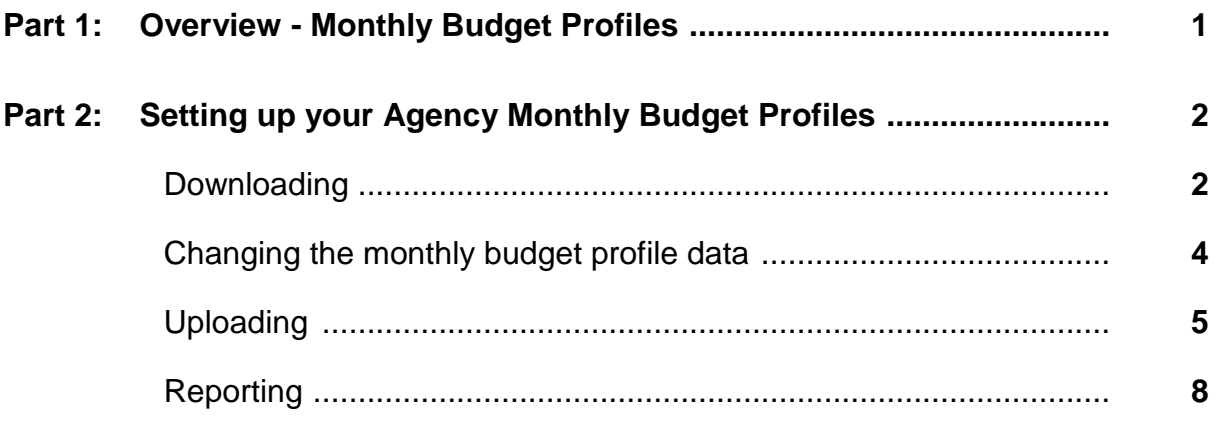

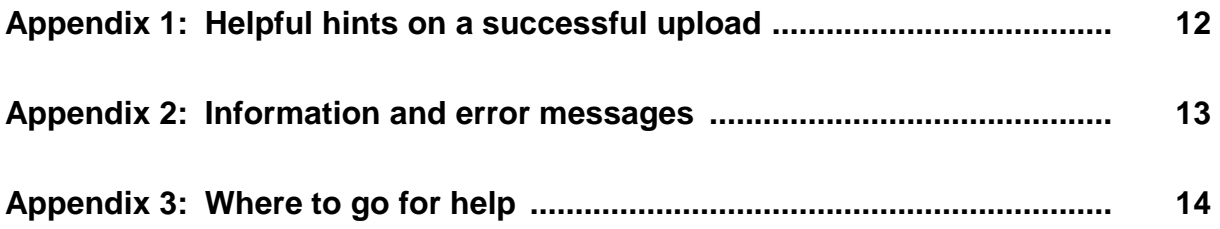

#### **Part 1: Overview - Monthly Budget Profiles**

### **Introduction**

 Treasury has been collecting Agency Monthly Budget Profiles since August 2012. The collection method utilises a flat file to allow Agencies to phase annual budgets into months, and then upload into the Treasury On-line Entry System (TOES).

Monthly Budget Profile reporting applies to all General Government agencies.

 Explanations on variances should also be provided to Treasury at the same time as the regular Monthly data returns. See the recently revised document Treasury Reporting Guidelines: Variation Commentary - Guide for agencies for further information.

#### **Purpose**

 The Monthly Budget Profiles for each agency requires the original Published Budget data for operating expenses, revenues and capital expenditure at the account/SDC level to be apportioned across the 12 months of the financial year.

 This information is utilised by Treasury Analysts' to **monitor budget compliance by tracking agency performance against budget each month.** A report is also provided to the Treasurer each month on actual performance against budget at an aggregate level, and to ERC as required.

 Hence, it is essential that the Monthly Phased Budget is provided on the basis of that appropriately reflects agency operations and activity, estimated revenue collection and seasonal profiling based on historic performance and known cyclical trends (rather than just a 1/12 split) to allow for effective analysis and reporting.

#### **What do agencies need to do?**

 Part 2 of this document provides a step by step guide to completing your agency monthly budget profile.

#### **Part 2: Setting up your Agency Monthly Budget Profiles**

**Downloading** 

**1.** Log into TOES and go into Transaction ZFPB – Download/Upload Monthly Phased Budget (in the Data Entry folder).

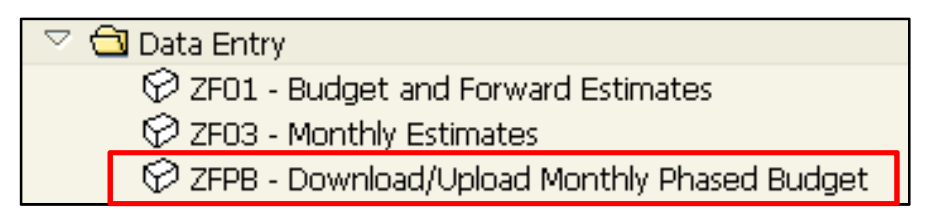

- **2.** The Download/Upload Monthly Budget Data screen is displayed. Complete the parameters by entering your:
	- $(i)$ Agency TOES Number
	- $(ii)$ Fiscal Year = 2017 for the 2016-17 Budget
	- (iii) Period = 2
	- (iv) Version = 4 default (the Treasury code for Published Budget which is locked).

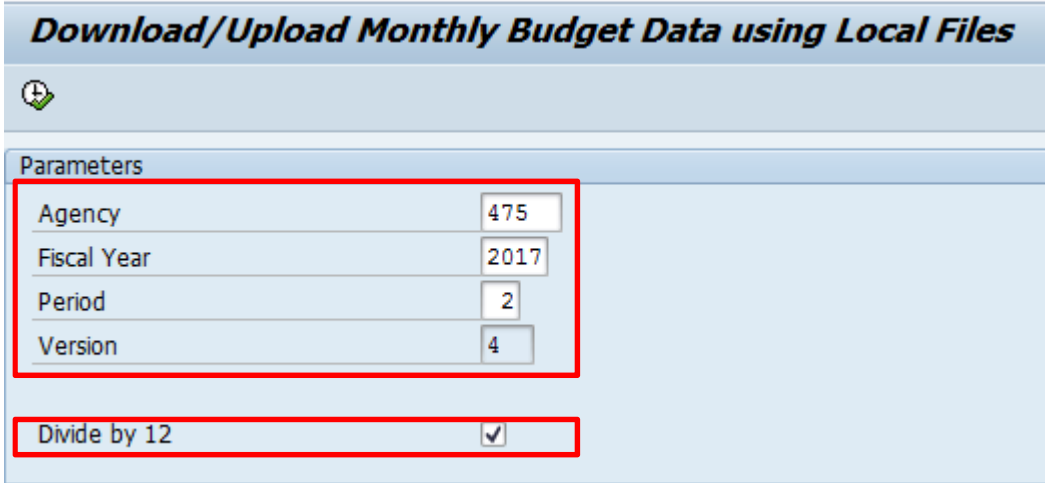

 To assist agencies by reducing repetition, the 'Divide by 12' function is available. Agency annual budgets will automatically be divided equally across the 12 months. This can be used to form a starting point to accurately profile the account for the year.

Click  $\checkmark$  to select 'Divide by 12'.

**3.** The file needs to be saved to a location. Ensure that the file format remains as a text format, saved as a tab delimited file. This means it can be opened in Excel, Wordpad, Notepad or Word.

 The default will save the file into the SAP work directory (usually on the C:/ drive) with following format \TOESAgency#PYearPeriod. (e.g. SapWorkDir\TOES00475P201702).

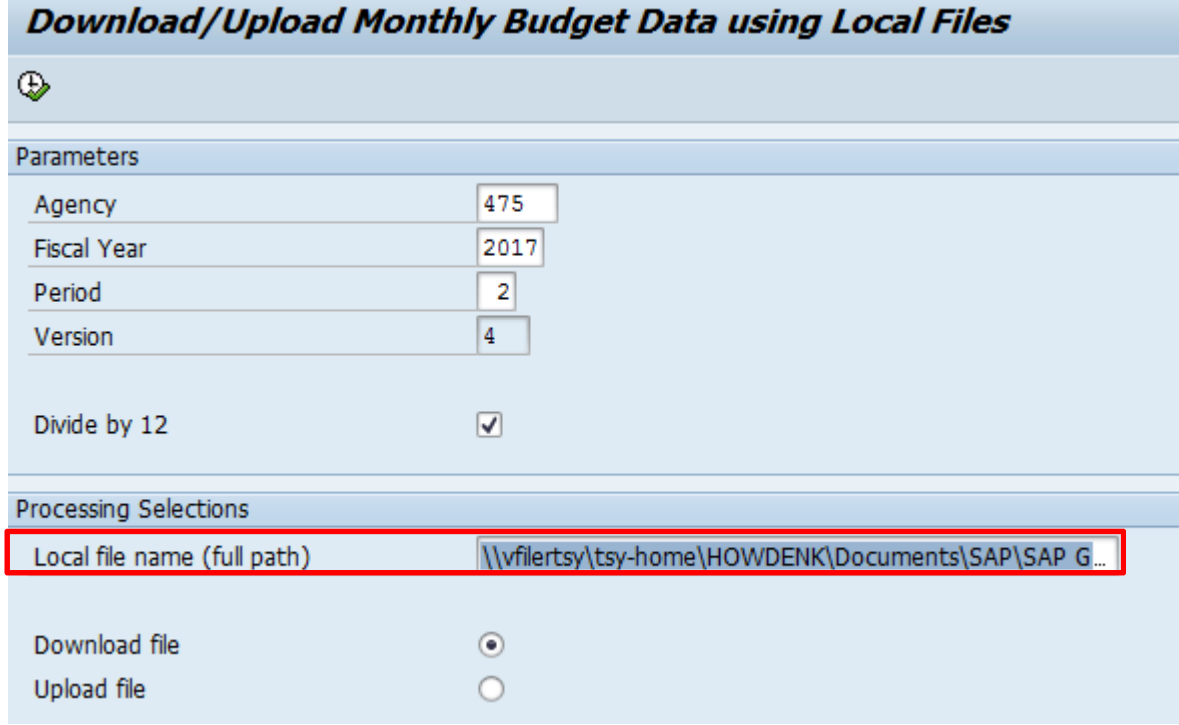

 You may override the name and location by clicking on the selection button. Type in a location and file name. Then select generate.

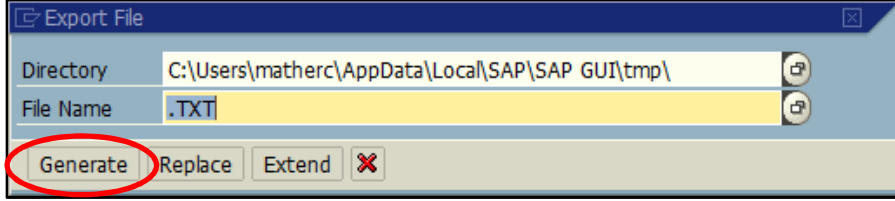

Ensure 'Download file' is selected and press **the set of execute.** 

You will receive the following message.

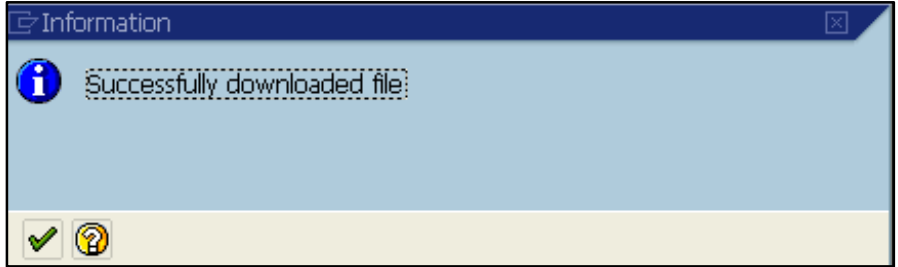

**4.** Next, open the file in Excel by right-clicking on the file and selecting 'Open With – Microsoft Office Excel'. The file should now appear with the downloaded information in the following format. Alternatively you can open the file and parse the data in Microsoft Excel.

 The downloaded file should look similar to this for agencies that have downloaded the file with the 'divide by 12' tick box on.

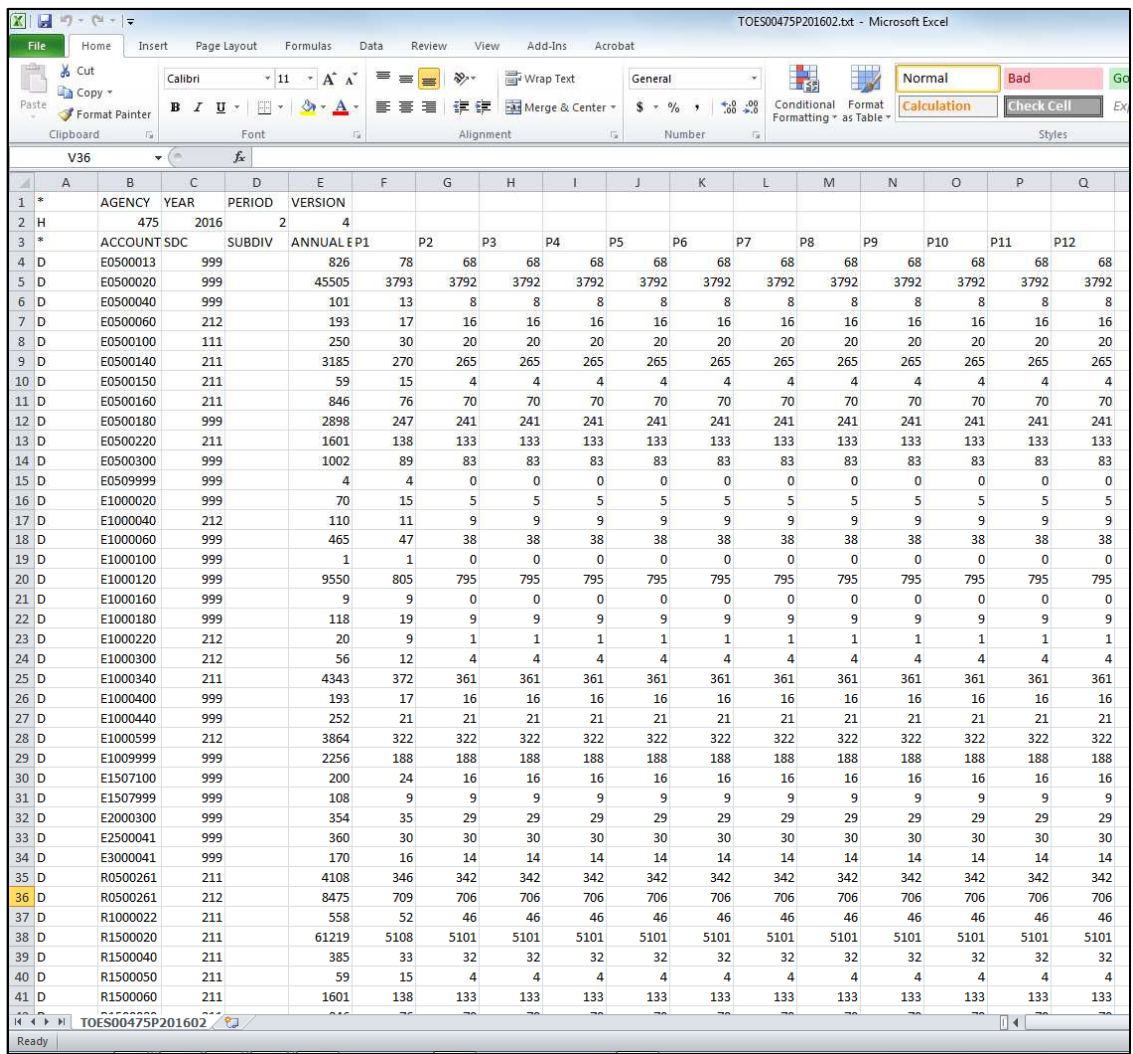

 Principal Departments with sub-divisions, will have the Division no in Column D with data in the rows below for each division. This file will contain the Expense, Revenue and Capital related accounts currently attached for your agency.

 Note: for accounts where the annual budget cannot be divisible by 12 equally, the balance will be allocated to Period 1.

 Principal Departments will need to ensure the sum of an account that contains divisional data will aggregate up to the total for period.

### **Changing the Monthly Budget Profile Data**

**5.** Once the data has been downloaded and opened, you now need to review and make necessary changes to the monthly budget profile data.

 The file format should be maintained and kept the same i.e. Tab delimited (a . txt) file. Please do not delete the row headings or any columns. Account numbers and SDC codes should also remain the same.

 Changes to the budget profile data for each month can be done by manually overriding the data in the cells for each of the account items.

 The total of each account and SDC will need to agree to original published budget in order for the data to load.

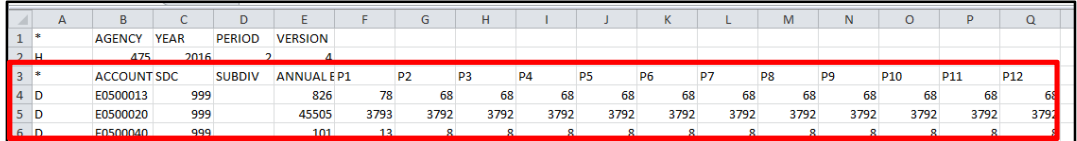

**6.** When completed, ensure the sum of the balances for the 12 months is equal to the total annual published budget for the year i.e. P1 to P12 (columns F to Q) equal Annual Budget (column E).

Remember to save this file as a text formatted file, not as the standard Microsoft Excel format.

 Note that the text file format saves only the text and values as they are displayed in the cells of the active worksheet. Click 'yes' to save in the correct .txt format.

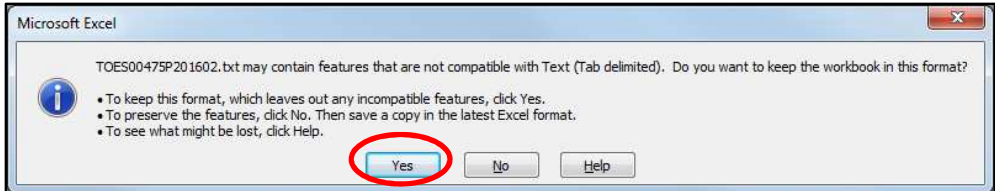

**7.** Liaise with your Cluster Chief Financial Officer and Treasury Analyst to assist and agree your Budget Profiling.

 This may include discussions on the apportionment of Recurrent and Capital Consolidated Fund balances, Grants and Subsidies, National Partnership and National Agreement Payments.

 It is recommended the phasing of the prior year actuals is used as a final check to ensure reasonableness.

 The completed file must be authorised by the Chief Financial Officer for your agency before uploaded into TOES and transmitted to Treasury. This is to ensure consistency of transactions between your agency and the Principal Agency.

#### **Uploading**

Log into TOES and run Transaction ZFPB – Download/Upload Monthly Phased Budget.

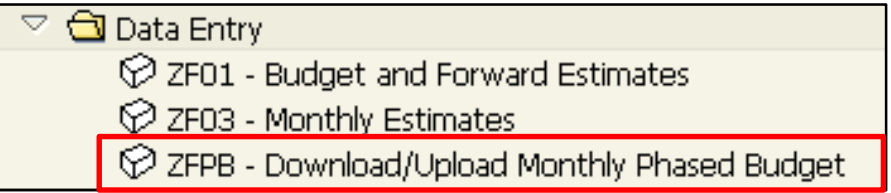

Complete the parameters by entering your:

- $(i)$ Agency TOES Number
- $(ii)$ Fiscal Year = 2017 for the 2016 - 17 Budget
- (iii) Period = 2

Press  $\Box$  to execute.

Select "Upload File" and click the drop-down box to enter the location of the file.

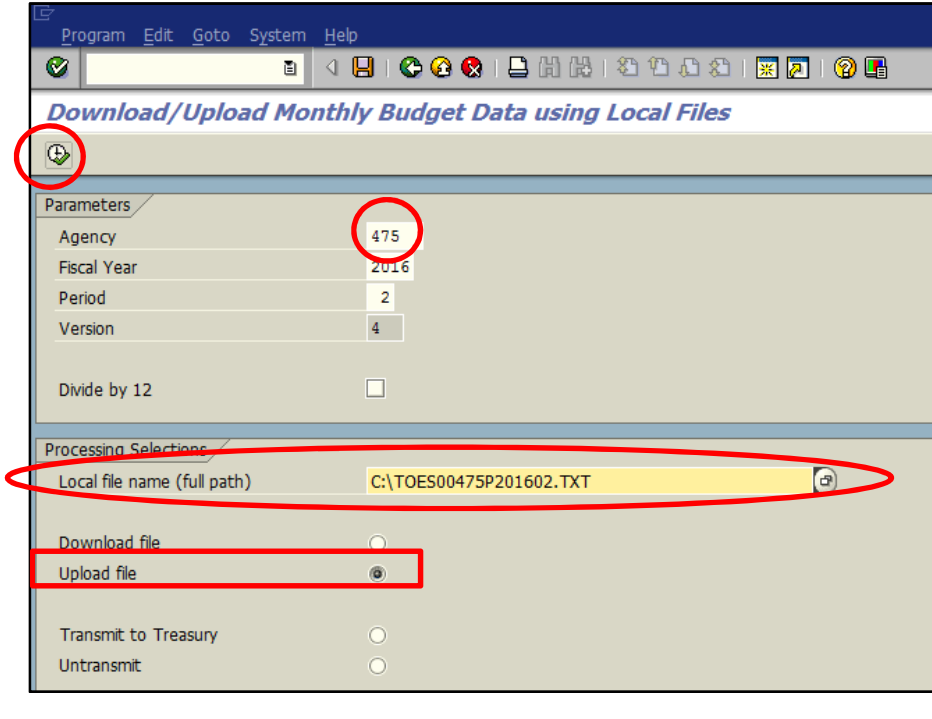

**8.** Ensure you save and exit the data .txt file before you upload. If the file is open (in use), you may see the following SAP error message.

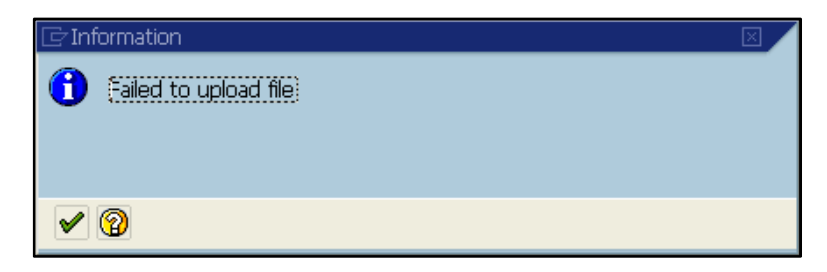

**9.** Once the data has been uploaded, the following screen appears.

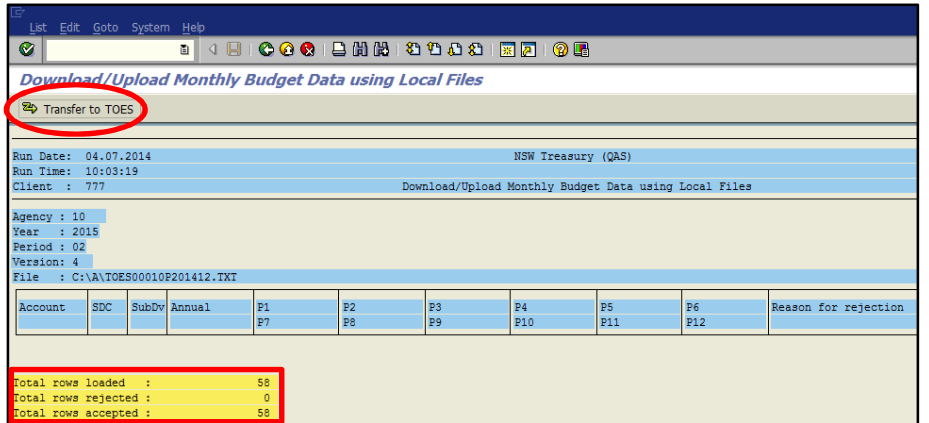

 The screen will indicate if there are any rows that have been rejected and the reason(s) why. If there are errors, you will need to go back into your .txt file and correct before attempting to upload again.

again.<br>Unlike the Monthly, and Budget and Forward Estimates Upload facility any errors must be resolved in the .txt file as there is no on-line screen.

Refer to Appendix 2: Information and Error messages possibly encountered.

**10.** Once all the data rows are loaded and accepted, select the contract to load data into TOES.

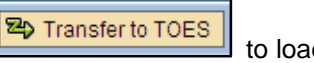

TOES.<br>The following message should appear in the bottom left hand corner to indicate that the data has been saved. **Determined below that the same of the same of the same of the same of the same of the same of the same of the same of the same of the same of the same of the same of the same of the same of the same of the sam** 

 You and your Treasury Analyst will now be able to run ZRM1 - Monthly Phased Budget and ZRM2 - Monthly Phased Budget vs Actual. Your Cluster Chief Financial Officer can also view this data.

- **11.** At this point, you should contact your Treasury Analyst who will review your agency Budget Profiling.
- **12.** Then select the back option to return to the processing screen.

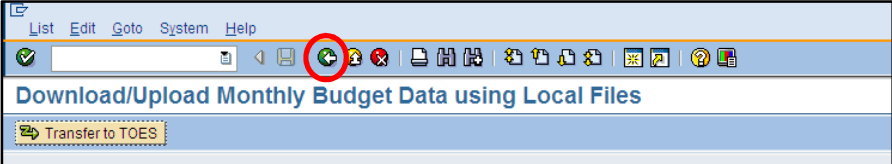

Download/Upload Monthly Budget Data using Local Files  $\bigoplus$ Parameters 475 Agency 2017 **Fiscal Year**  $\overline{2}$ Period  $\overline{4}$ Version Divide by 12  $\overline{\blacktriangledown}$ Processing Selections \\vfilertsy\tsy-home\HOWDENK\Documents\SAP\SAP GUID Local file name (full path) Download file  $\circledbullet$ Upload file C Transmit to Treasury O Untransmit ∩

**13.** Once agreed with your Treasury Analyst, select the 'Transmit to Treasury' option.

Press<sup>1</sup> should appear to indicate that the transmission to Treasury has been successful.  $\bigoplus$  to execute and finalise the transmission to Treasury. The following information box

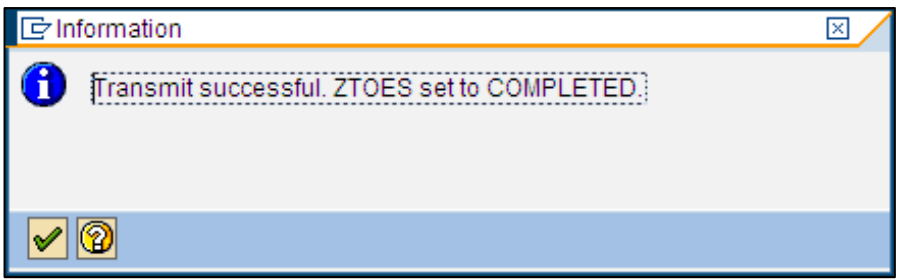

**Reporting** 

 **14.** To ensure you have correctly loaded the data, run Monthly Budget Profile in the Reporting Directory (ZRM1) to review the data.

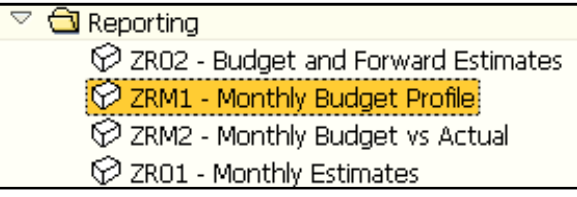

#### **15.** Complete the following parameters by entering your:

- $(i)$ Agency TOES Number
- $(ii)$ (ii) Fiscal Year = 2017 for the 2016-17 Budget

You may choose to run the report on a Summary or Detailed level. Then press .

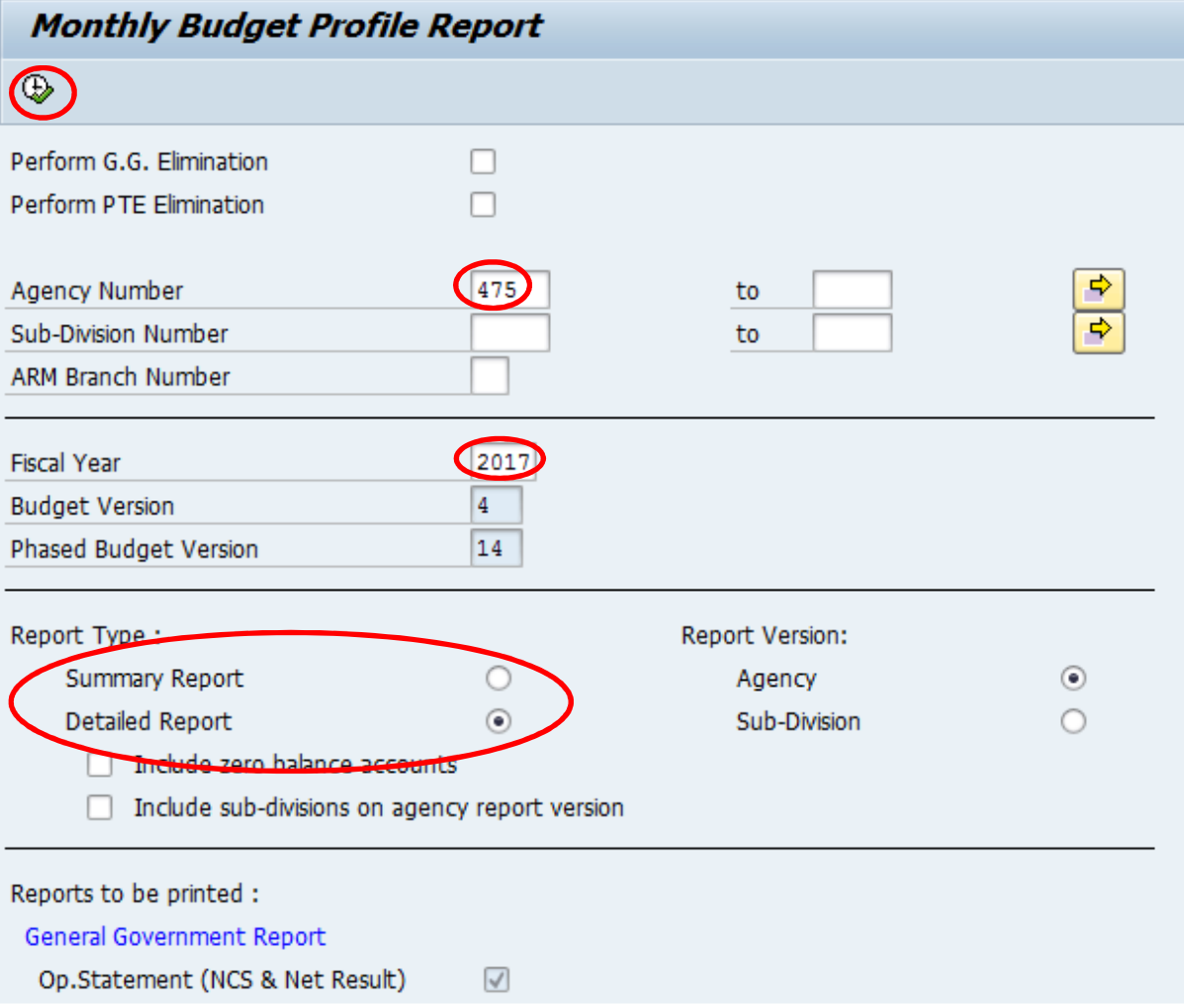

 This report should be used for review purposes and to ensure the data you have uploaded matches to what is now in TOES.

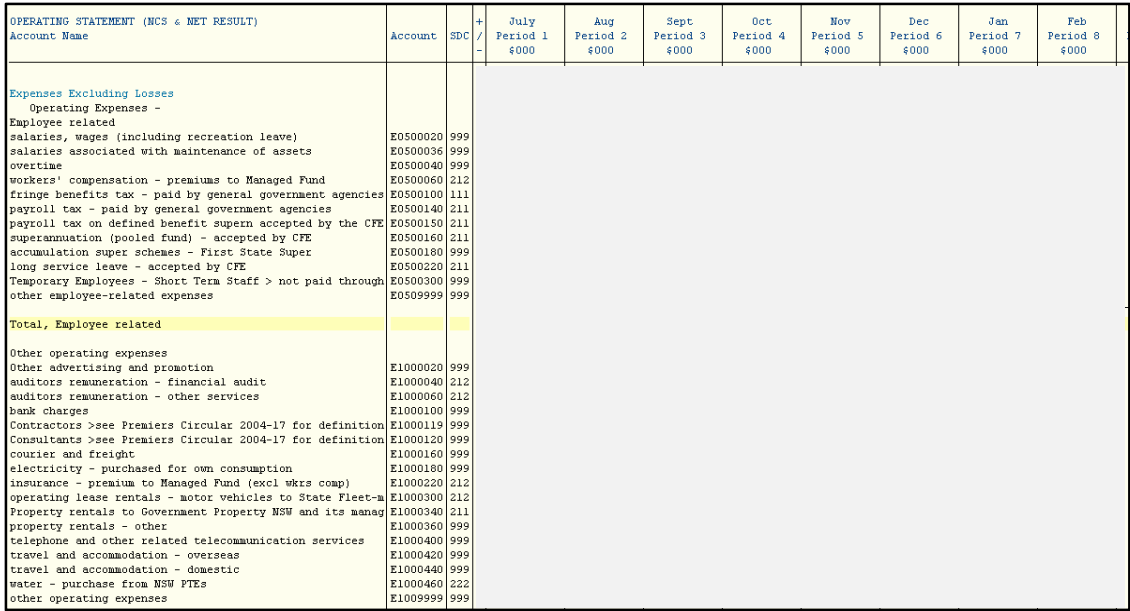

 For Principal Departments with divisional data, you may choose to run your report using Report Type "Include sub-divisions on agency report version" OR alternatively you may choose to run your report using the Report Version "Sub-division", which will provide you with a report based on each division separately.

 **16.** The Monthly Budget vs Actual (ZRM2) is designed to monitor budget compliance by tracking agency performance against budget each month. This information will be used to prepare advice to the Treasurer and/or Expenditure Review Committee (ERC).

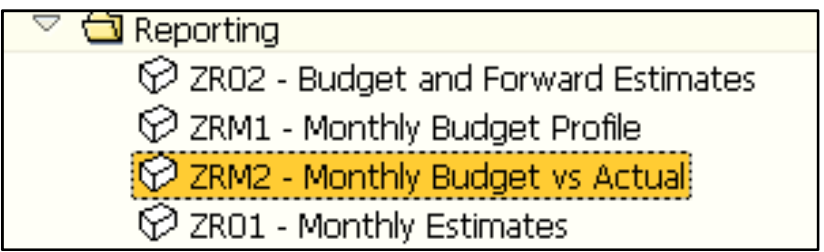

- **17.** Similar to the Monthly Budget Profile Report, you will need to complete the following parameters:
	- (i) Agency TOES Number
	- (ii) Fiscal Year = 2017 for the 2016-17 Budget

You may choose to run the report on a Summary or Detailed level. Then press ...

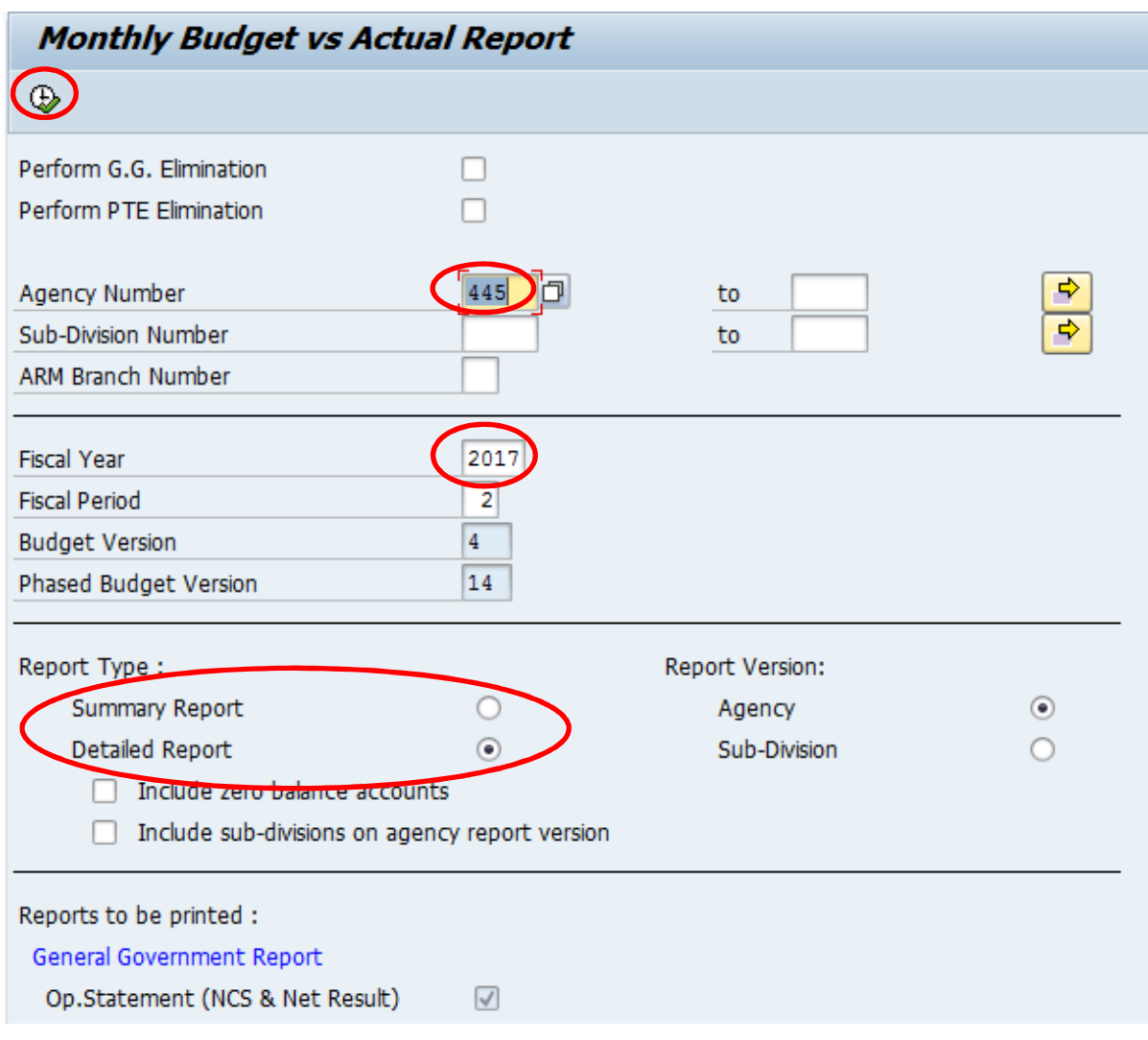

The Summary report produces a similar result to that of the published Operating Statement.

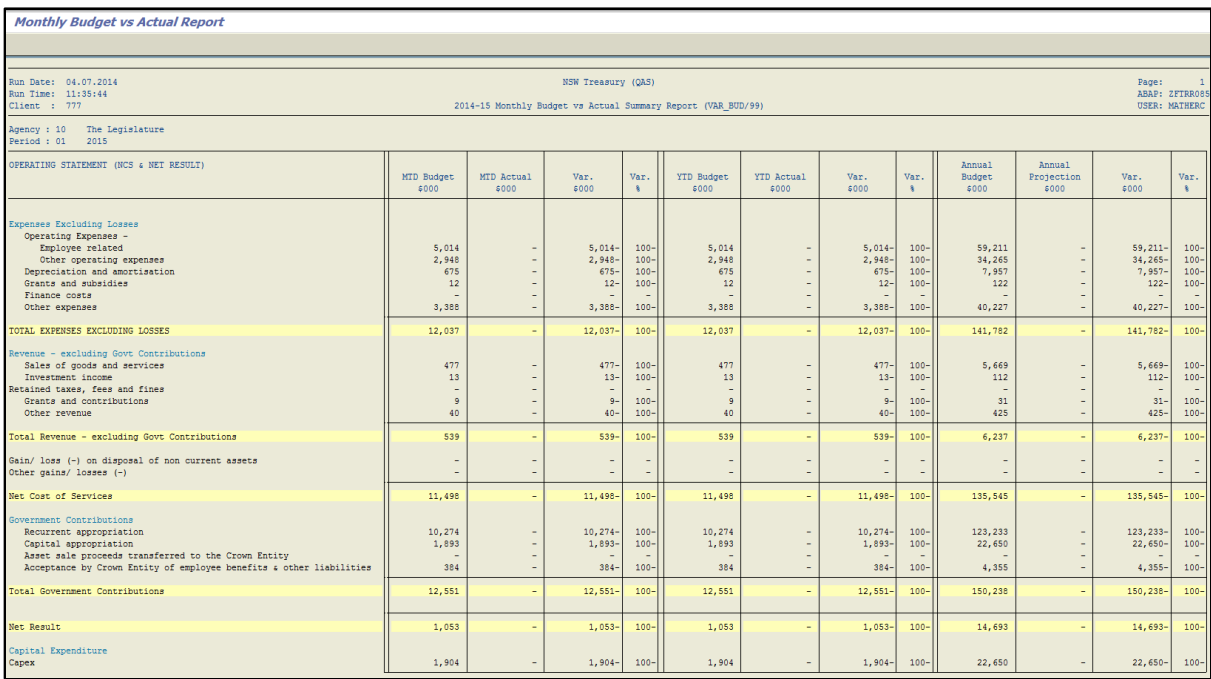

The Detailed report produces the details of an Operating Statement line by line.

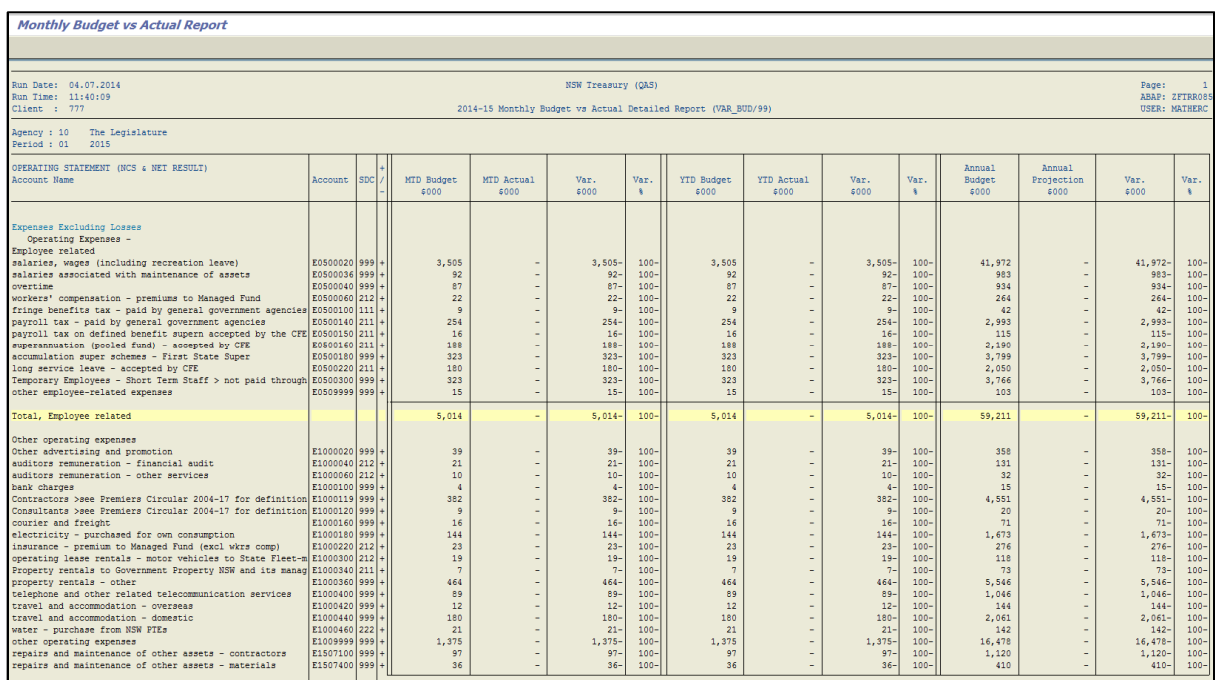

 For Principal Departments with divisional data, you may choose to run your report using Report Type "Include sub-divisions on agency report version" OR alternatively you may choose to run your report using the Report Version "Sub-division", which will provide you with a report based on each division separately.

## **Appendix 1: Helpful Hints on a Successful Upload**

#### **1. Downloading**

 Similar to the other upload transactions of ZF03 - Monthly Estimates and the ZF01 - Budget and Forward Estimates transactions, Treasury recommend maintaining the default file name in the .txt file as it contains your agency number and what period/collection Treasury has requested.

#### **2. Managing data**

Open the download file:

- (i) using Windows Explorer, right click on the file. Select 'open with', then 'Microsoft Office Excel' option. Use 'choose program' if Excel option is not available; or
- (ii) using Excel and changing the 'file of type' option to 'text files'. You may need to parse the data.

Do not format, for example don't use commas, brackets, dashes, negative signs, or dollar signs.

 To reduce rounding issues, consider using the ROUND function. For example remove '000s with zero decimal places.

 NB: When you save a text file in Excel all formulas and links are lost as they are saved as values. Only the active worksheet is retained. If you wish to retain formulas and/or links to other workbooks you must save as an excel workbook. Once finalised you will then need to save as a separate tab delimited .txt file.

 Please do not delete the row headings or any columns. Account numbers and SDC codes should also remain the same.

 Changes to the budget profile data for each month can be done by manually overriding the data in the cells for each of the account items.

 The total of each account and SDC will need to agree to original published budget in order for the data to load.

**3. Uploading** 

 Ensure you have closed the upload .txt file before uploading into TOES. If the file is still open, the error message 'Failed to upload file' will appear.

Rows Rejected - Error messages will display for rejected rows. Appendix 2 contains Information and Error messages.

 TOES does not store error messages. Rejected rows are required to be resolved in the upload file. There is no data entry screen to enter these details individually.

 There is no limit to the amount of times you attempt to upload. Treasury data logs all downloads-uploads in order to troubleshoot any potential issues.

## **Appendix 2: Information and Error Messages**

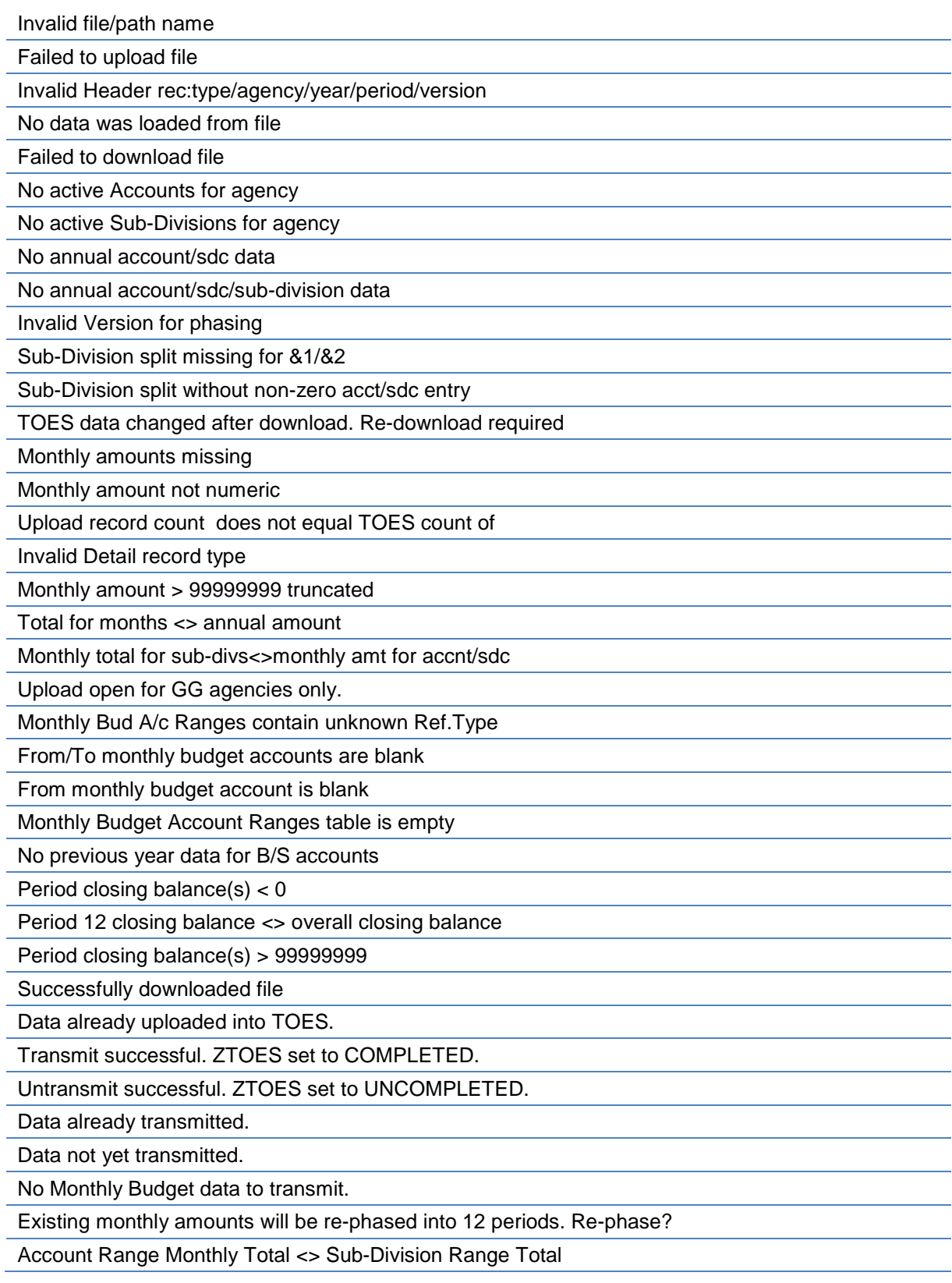

If you have inquiries or have any issues relating to the Monthly Budget Profiles, please contact:

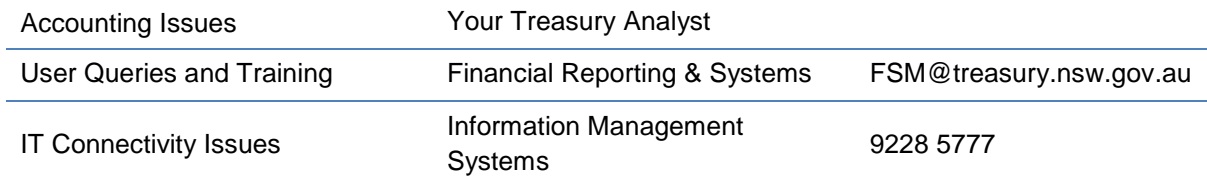